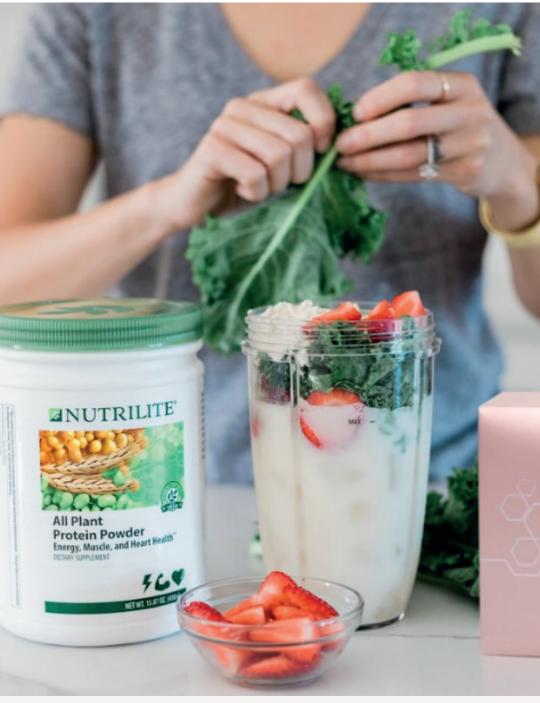

**SINGAPORE** 

#### **USER GUIDE:**

# Amway Loyalty Programme (ALP)

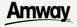

#### Amway

# Help & Support

#### Need more help?

#### Call or write to us

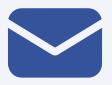

# Helpdesk Email us @ sghelpdesk@amway.com

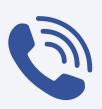

#### **Call Centre**

Call +65 6550 9911
Monday to Friday
9am to 7pm
Saturday
12pm to 7pm
(excluding Sunday & public holiday)

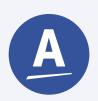

#### Chatbot

You can also chat with our Amway Chatbot button at the bottom right on the website screen to get started!

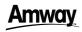

**DESKTOP** 

How to subscribe ALP

1

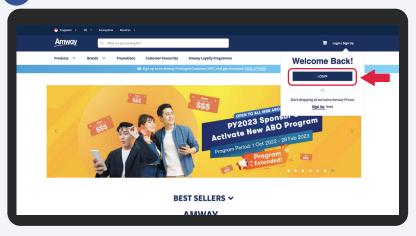

Go to **Amway Singapore's** website - https://www.amway.sg

Click on the **Login** icon and select **Login**.

2

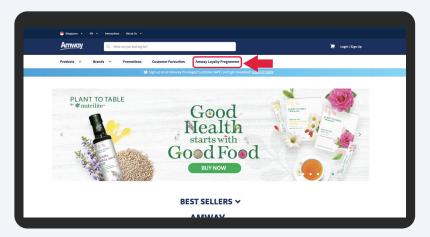

Select Amway Loyalty Programme.

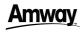

How to subscribe ALP

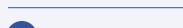

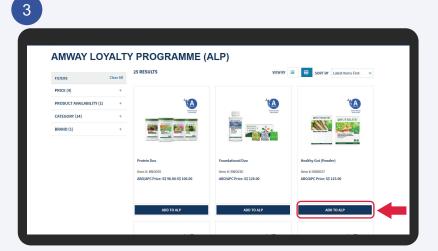

Select product and click Add To ALP.

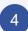

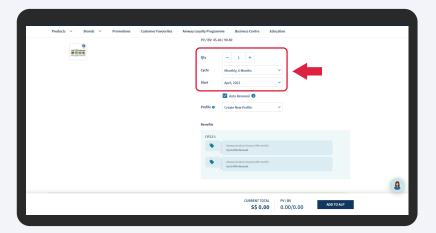

Select your desired **Quantity**. **Cycle** and **Start Date** are pre-selected by default.

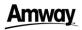

**DESKTOP** 

#### How to subscribe ALP

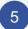

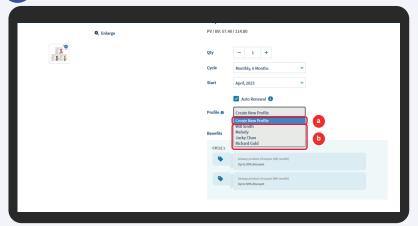

#### Select Profile:

- a) Create new profile (refer to page 6) or
- b) Choose existing profile

6

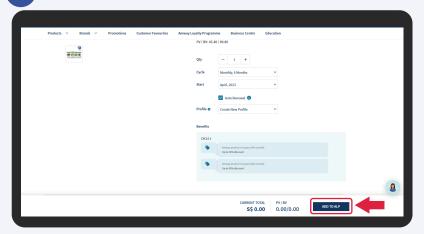

After selecting your desired Profile, click **Add To ALP** to proceed.

\*ABO can enjoy full PV & BV every month.

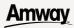

# Create New Profile

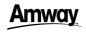

#### Create new profile

**DESKTOP** 

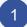

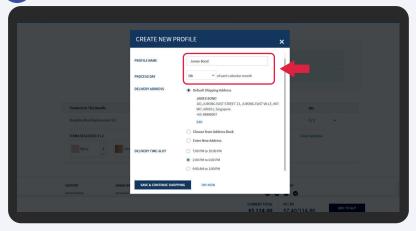

To create a new profile, please fill in **Profile Name** (optional) and choose your desired **Process Day**.

\*Profile Name - An ALP profile consists a set of preferred delivery options - Delivery Address,
Process Day and Payment Method. You may create multiple ALP profiles
if you wish to have multiple set of delivery options.

**Process Day** - Please take note that the order will only be processed one (1) day after the selected Process Day.

2

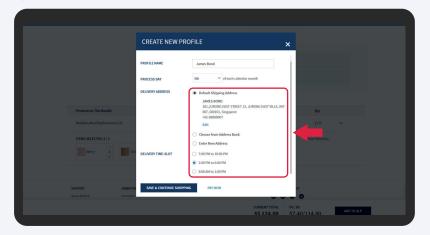

Select **Delivery Address and Delivery Time-Slot** options.

To confirm subscription, click **Pay Now**.

To add more ALP plans in same profile, click **Save & Continue Shopping**. (refer to page 10)

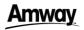

Create new profile

**DESKTOP** 

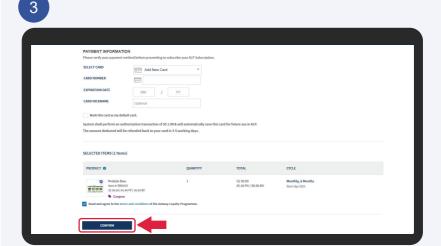

Check order details, fill in payment details and click **Confirm** to make payment after agreeing to the terms & conditions.

4

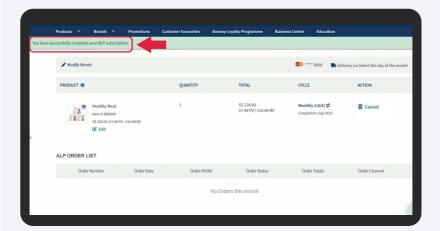

Your ALP subscription is completed successfully!

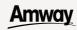

# Multiple ALP Plan Creation In A Same Profile

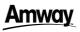

Multiple ALP Plan Creation

**DESKTOP** 

1

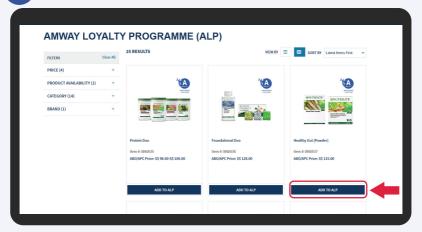

Select product and click Add To ALP.

2

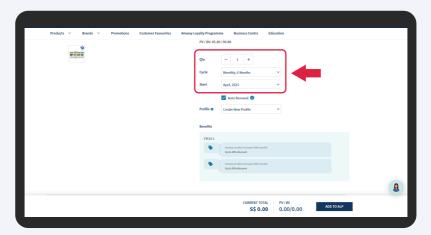

Select your desired **Quantity**. **Cycle** and **Start Date** are pre-selected by default.

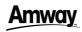

#### Multiple ALP Plan Creation

**DESKTOP** 

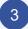

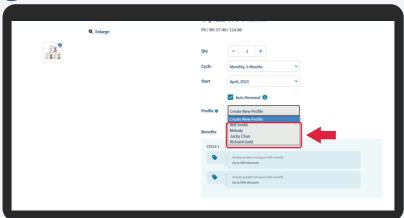

Select from the existing profile that you wish to add additional ALP plan.

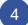

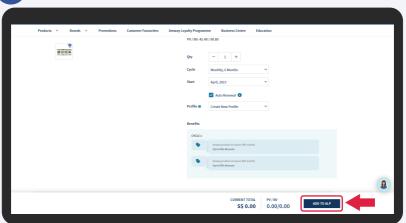

After selecting your desired Profile, click **Add To ALP** to proceed.

\*ABO can enjoy full PV & BV every month.

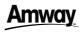

**Multiple ALP Plan Creation** 

**DESKTOP** 

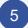

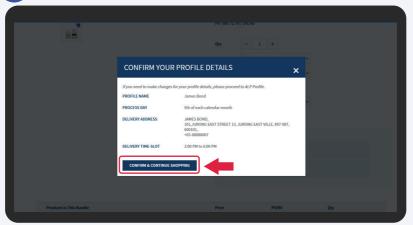

To add more ALP plans in same profile, click **Save & Continue Shopping**.

6

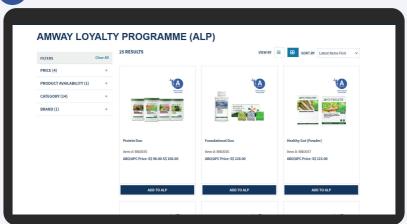

To add more ALP plans, repeat Step 1 - 5 (Page 10 - 12).

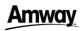

#### Multiple ALP Plan Creation

**DESKTOP** 

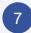

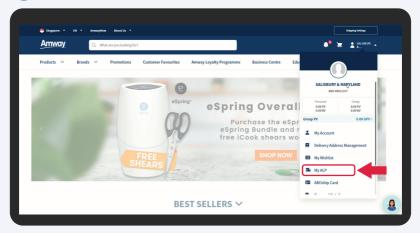

Once you had added the ALP plans, Select **My ALP** under Profile icon.

8

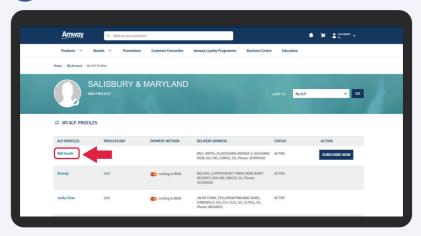

Select the ALP profile that you wish to subscribe.

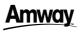

#### Multiple ALP Plan Creation

**DESKTOP** 

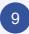

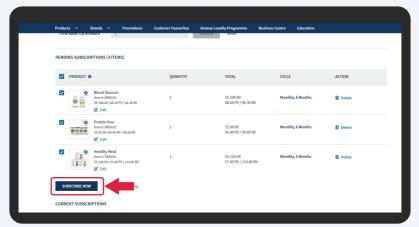

Review all the plans details and click **Subscribe Now** to proceed to the payment page.

10

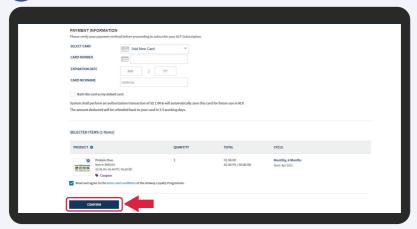

Fill in payment details and click **Confirm** to make payment after agreeing to the terms & conditions.

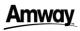

#### Multiple ALP Plan Creation

**DESKTOP** 

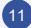

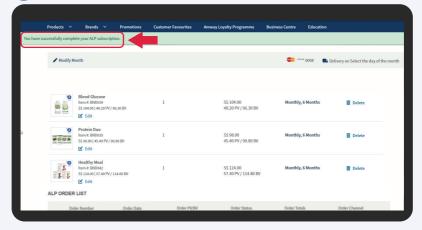

Your ALP subscription is completed successfully!

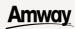

# How to View/Edit ALP Subscription

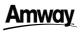

How to view/ edit ALP subscription

**DESKTOP** 

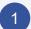

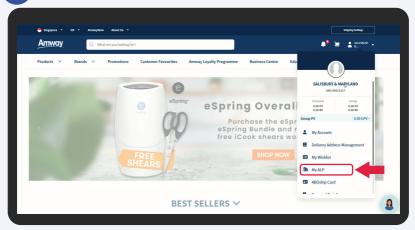

Click on Profile icon. Select My ALP.

2

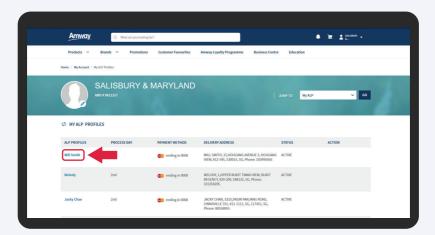

All your ALP profiles are listed here. Click on the profile that you wish to view/ edit.

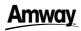

How to view/ edit ALP subscription DESKTOP

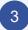

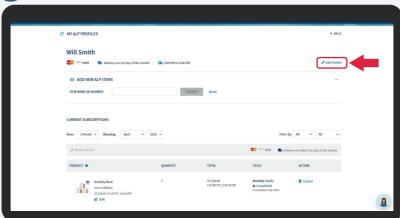

Click the Edit Profile button.

4

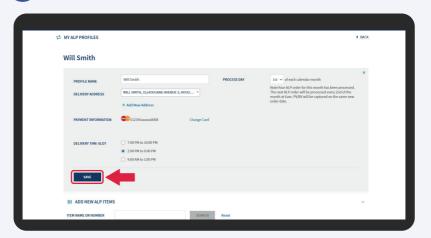

You may edit the Profile Name, Process Day, Delivery Address, Payment Information & Delivery Time-Slot accordingly. Click the **Save** button to update.

\* The changes will be updated in your next processed order.

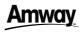

**DESKTOP** 

#### How to view/edit ALP subscription

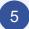

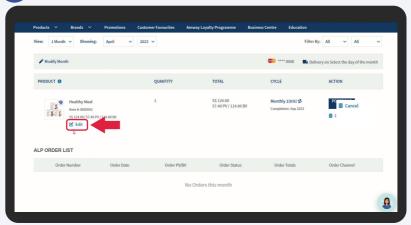

Click the **Edit** button to edit the product quantity, variant and auto renewal.

6

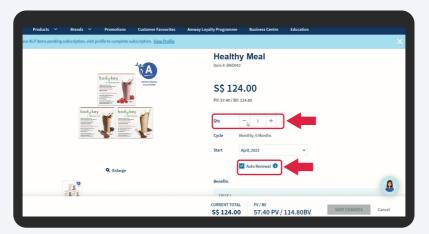

You can choose to reduce the product quantity and change auto renewal status.

 $<sup>^{\</sup>ast}$  To increase the product quantity please refer to page 4 to createnew subscription.

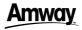

DESKTOP

How to view/edit ALP subscription

7

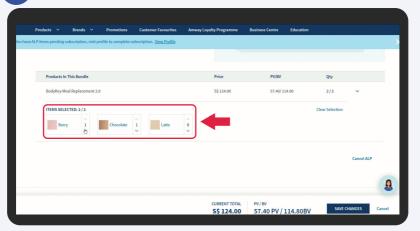

You can also edit your product variant and click the **Save Changes** button to update the selected ALP Subscription.

8

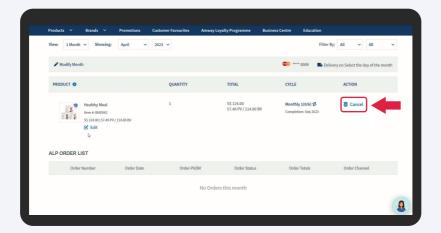

Click on the **Cancel** button if you wish to cancel the selected ALP subscription.

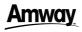

How to subscribe ALP

MOBILE

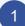

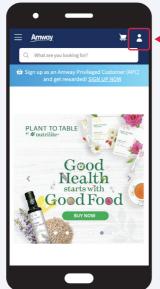

Go to

Amway Singapore's website https://www.amway.sg

Click on the log in icon.

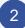

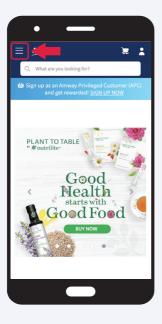

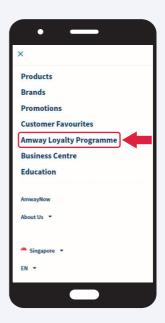

Select the **Hamburger Menu** located at the top left of the screen and select the **Amway Loyalty Programme ALP** tab.

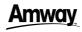

#### How to subscribe ALP

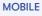

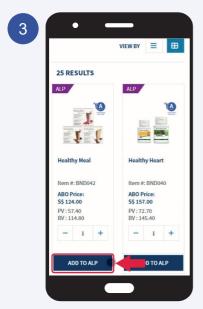

Select product and click **Add To ALP**.

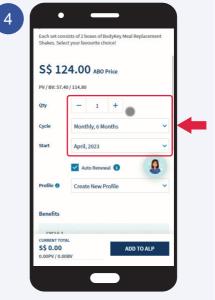

Select your desired Quantity. Cycle and Start Date are preselected by default.

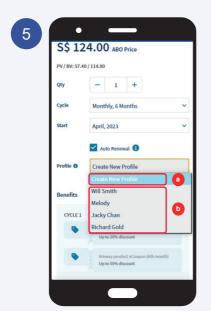

Select Profile:

- a) Create new profile or
- b) Choose existing profile

After selecting your desired Profile, click **Add To ALP** to proceed.

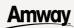

# Create New Profile

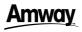

Create new profile

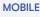

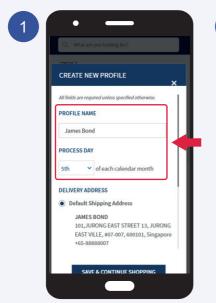

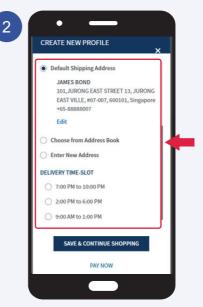

Fill in **Profile Name** (optional) and choose your desired **Process Day**.

Select **Delivery Address** and **Delivery Time-Slot** options.

\*Profile Name - An ALP profile consists a set of preferred delivery options - Delivery Address, Process Day and Payment Method. You may create multiple ALP profiles if you wish to have multiple set of delivery options.

**Process Day** - Please take note that the order will only be processed one (1) day after the selected Process Day.

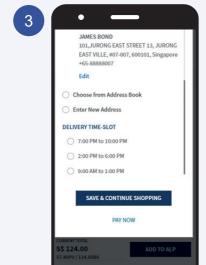

To confirm subscription, click **Pay Now**.

To add more ALP plans in same profile, click **Save & Continue Shopping**.

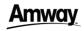

**MOBILE** 

Create new profile

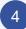

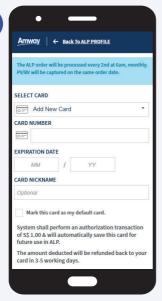

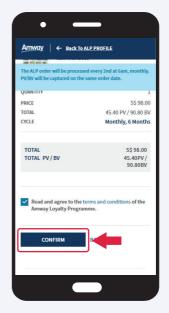

Check order details, fill in payment details and click **Confirm** to make payment after agreeing to the terms & conditions.

5

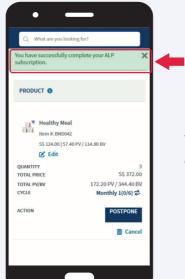

Your ALP subscription is completed successfully!

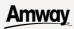

# Multiple ALP Plan Creation In A Same Profile

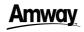

#### Multiple ALP Plan Creation

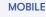

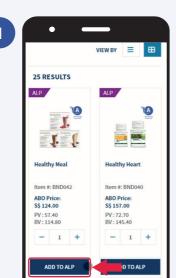

Select product and click **Add To ALP**.

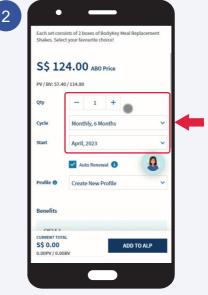

Select your desired Quantity. Cycle and Start Date are preselected by default.

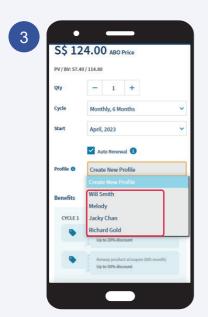

Select from the existing profile that you wish to add additional ALP plan.

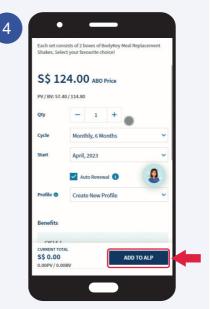

After selecting your desired Profile, click **Add To ALP** to proceed.

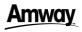

MOBILE

#### **Multiple ALP Plan Creation**

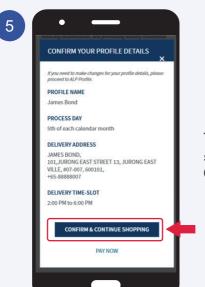

To add more ALP plans in same profile, click **Save & Continue Shopping**.

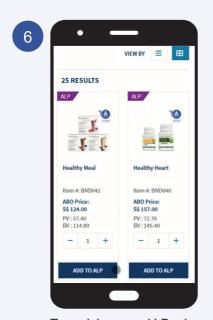

To add more ALP plans, repeat Step 1 - 5 (Page 27 - 28).

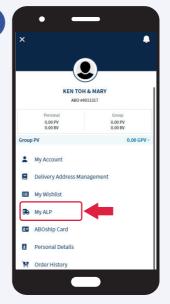

Once you had added the ALP plans, Select **My ALP** under Profile icon.

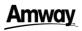

#### **Multiple ALP Plan Creation**

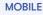

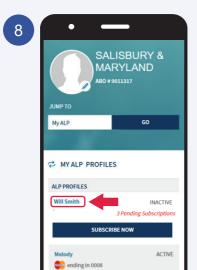

Select the ALP profile that you wish to subscribe.

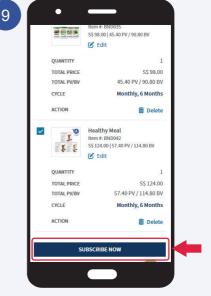

Review all the plans details and click **Subscribe Now** to proceed to the payment page.

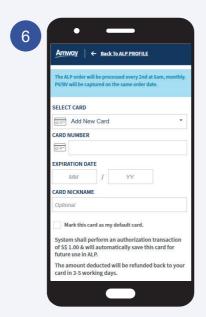

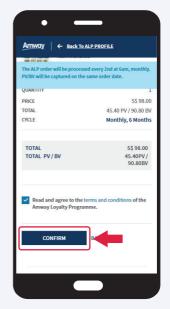

Fill in payment details and click **Confirm** to make payment after agreeing to the terms & conditions.

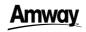

Multiple ALP Plan Creation

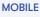

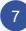

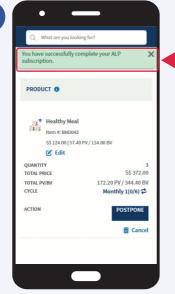

Your ALP subscription is completed successfully!

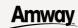

# How to View/Edit ALP Subscription

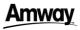

#### How to view/edit ALP subscription

**MOBILE** 

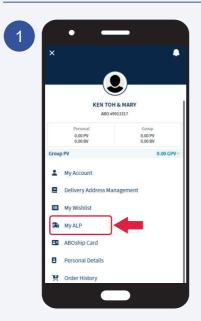

Click on Profile icon. Select **My ALP**.

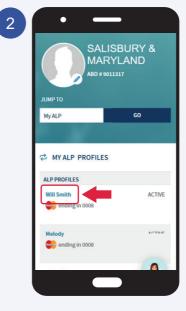

All your ALP profiles are listed here. Click on the profile that you wish to view/edit.

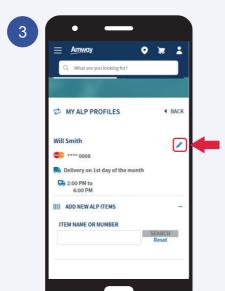

Click on the **Edit Profile** icon.

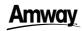

MOBILE

#### How to view/ edit ALP subscription

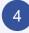

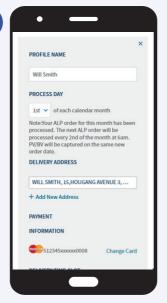

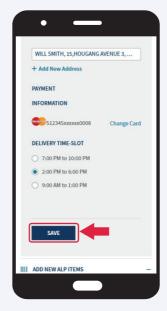

You may edit the Profile Name, Process Day, Delivery Address, Payment Information & Delivery Time-Slot accordingly. Click the **Save** button to update.

\* The changes will be updated in your next processed order.

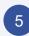

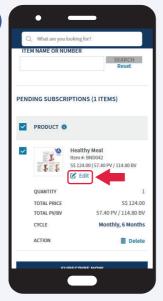

Click the **Edit** button to edit the product quantity, variant and auto renewal.

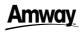

How to view/ edit ALP subscription

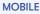

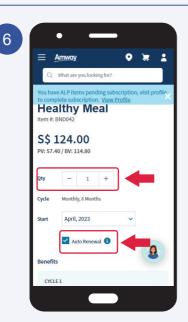

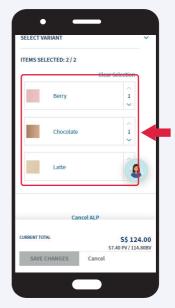

You can choose to reduce the product quantity, change auto renewal status and the product variant.

 $^{\ast}$  To increase the product quantity please refer to page 18 to create new subscription.

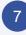

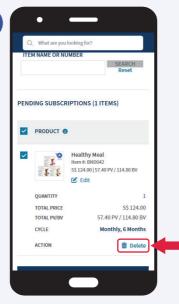

Click on the **Cancel** button if you wish to cancel the selected ALP subscription.